Roman Razilov, Roman Merzlyakov, and Eugene Trounev

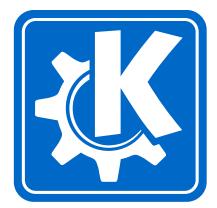

# Contents

| 1 | Intr                            | oduction                     | 1  |
|---|---------------------------------|------------------------------|----|
| 2 | Ноч                             | v to Play                    | 2  |
| 3 | Game Rules, Strategies and Tips |                              | 3  |
|   | 3.1                             | Game Rules                   | 3  |
|   | 3.2                             | Strategies and Tips          | 4  |
| 4 | Interface Overview              |                              |    |
|   | 4.1                             | The Main Kolor Lines Window  | 5  |
|   | 4.2                             | The Game Menu                | 6  |
|   | 4.3                             | The Move Menu                | 6  |
|   | 4.4                             | The Navigation Menu          | 6  |
|   | 4.5                             | The Settings Menu            | 6  |
|   | 4.6                             | The Help Menu                | 7  |
| 5 | Frequently asked questions      |                              | 8  |
| 6 | Game Configuration              |                              | 10 |
| 7 | Credits and License             |                              | 11 |
| Α | Installation                    |                              |    |
|   | A.1                             | Compilation and Installation | 12 |

Abstract

This documentation describes the game of Kolor Lines version 1.5

## **Chapter 1**

# Introduction

GAMETYPE: Arcade

NUMBER OF POSSIBLE PLAYERS: One

Kolor Lines is a simple by highly addictive, one player game for KDE. Kolor Lines has been inspired by well known game of Color Lines, written for DOS, by Olga Demina, Igor Ivkin and Gennady Denisov back in 1992.

The goal of Kolor Lines is quite plain. The player has to move the colored balls around the game board, gathering them into the lines of the same color by five. Once the line is complete it is removed from the board, therefore freeing precious space. In the same time the new balls keep arriving by three after each move, filling up the game board.

Kolor Lines cannot be won, and is played against the high score exclusively. The game ends once the whole game board is filled up with balls.

## Chapter 2

# How to Play

#### OBJECTIVE:

Move the colored balls around the game board, gathering them into the lines of the same color by five.

When Kolor Lines starts you are presented with the game board split into 81 squares (the game board is 9x9 squares), and right away three new colored balls appear on the board. Use your mouse to move the balls from cell to cell to group them into the lines of the same color. However, after each of your moves the computer drops three more marbles onto the board. To avoid filling up the board you should gather the balls into lines of 5 or more balls. When such a line is complete, the balls are removed from the field and your score grows.

#### NOTE:

The new balls will not be added to the field after a line removal. Instead you will be rewarded with yet another move before a new triplet of balls is added.

The increase in score depends solely on the amount of the erased balls.

#### NOTE:

If you are playing with Show Next feature enabled the increase in score is less then if Show Next feature is disabled.

Kolor Lines cannot be won, and is played against the high score exclusively. The game ends once the whole game board becomes filled up with balls.

## **Chapter 3**

# Game Rules, Strategies and Tips

### 3.1 Game Rules

- After each player's move the game will add three more balls to the board.
- To free up the space on the board player has to group the balls of the same color into an uninterrupted horizontal, vertical, or diagonal line by five or more.
- To initiate the move simply click on the source ball to select it, then click on the destination square to complete the move.
- A ball can only be moved into the squares that are vacant and not occupied by any other ball.
- In the same time the square in question must be freely accessible.
- The square is freely accessible when there are no other balls blocking the path to it.
- The path is considered blocked if any part of it is currently being occupied by a ball.

#### NOTE:

In Kolor Lines the path is automatically calculated by the game. If there is no possible (open) route to the destination cell, a friendly notification will be displayed.

• In order to successfully transfer a ball to a desired cell where the path is blocked to, player has to clear the path first.

- To clear the path the player simply has to move all the blocking balls out of the way, therefore freeing the route.
- The scores are awarded for each line of balls removed off the game board.

#### NOTE:

If you are playing with Show Next feature enabled the increase in score is less then if Show Next feature is disabled.

### 3.2 Strategies and Tips

- Keep a close look on the bar showing the next three marbles to be dropped onto the field (unless Show Next feature is disabled). More often then not you will appreciate the information if provides.
- Try to keep at least a half of the game board cleared. Letting the balls to pile up will almost certainly lead to a loss.
- To make your game easier always keep more then one line of the same balls ready for clearing. This can be achieved by building the consecutive lines of the same balls everywhere possible, instead of concentrating on one line at a time.
- Try to keep more then three almost completed lines existing on the game board at all times. Almost completed means that they are four same balls in length, and only one ball remains until their completion.

#### EXAMPLE:

If you have an almost completed line and the pathway to it suddenly becomes blocked with another ball, don't just move that ball. Try to find a sequence of the balls of the same kind that you can continue with the moved ball. If such sequence exists and is accessible – then move the blocking ball there.

# Chapter 4

# **Interface Overview**

## 4.1 The Main Kolor Lines Window

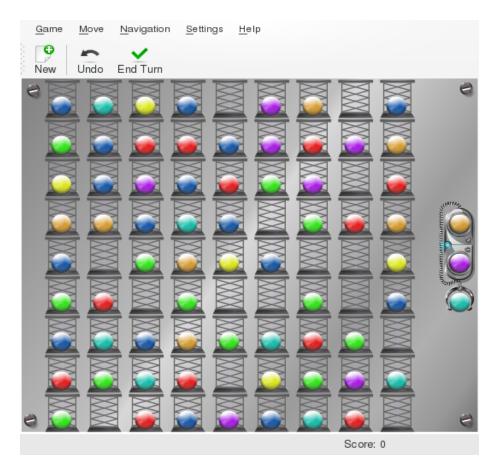

On the very top of the game window there are located the menubar and the toolbar. In the center of the screeen there is a large square area filled with marbles called - the game board. On the right hand side there located a bar showing the next three marbles to be dropped onto the field (unless Show Next feature is disabled). Underneath the field there is the status bar.

### 4.2 The Game Menu

**Game**  $\rightarrow$  **New (Ctrl+N)** Starts a new game

Game → Show High Scores... (Ctrl+H) Displays the high score table

**Game**  $\rightarrow$  **Quit** (**Ctrl+Q**) Quits Kolor Lines

### 4.3 The Move Menu

Move  $\rightarrow$  Undo (Ctrl+Z) This will undo the last move.

 $Move \rightarrow End Turn$  Skip your move, immediately play the next marbles without you moving any.

### 4.4 The Navigation Menu

- Navigation  $\rightarrow$  Move Left (Left) This action will move the selection cursor to the left.
- Navigation  $\rightarrow$  Move Right (Right) This action will move the selection cursor to the right.
- **Navigation**  $\rightarrow$  **Move Up (Up)** This action will move the selection cursor up.
- Navigation  $\rightarrow$  Move Down (Down) This action will move the selection cursor down.
- Navigation  $\rightarrow$  Select (Space) This action will select the item currently under the cursor.

### 4.5 The Settings Menu

**Settings**  $\rightarrow$  **Show Next (Ctrl+P)** Toggles the information on next marbles.

**Settings**  $\rightarrow$  **Show Toolbar** Toggles the display of the toolbar.

**Settings**  $\rightarrow$  **Show Statusbar** Toggles the display of the statusbar.

- Settings → Configure Shortcuts... Displays a standard KDE shortcut configuration dialog, allowing you to customize the keys used in the game.
- Settings  $\rightarrow$  Configure Toolbars... Displays a standard KDE toolbar configuration dialog where you can configure the toolbar icons.
- Settings → Configure Kolor Lines... Displays a Kolor Lines configuration dialog, allowing you to customize Kolor Lines settings used in the game.

### 4.6 The Help Menu

- $Help \rightarrow Kolor Lines Handbook (F1)$  Invokes the KDE Help system starting at the Kolor Lines help pages. (this document).
- $Help \rightarrow What's This? (Shift+F1)$  Changes the mouse cursor to a combination arrow and question mark. Clicking on items within Kolor Lines will open a help window (if one exists for the particular item) explaining the item's function.
- $Help \rightarrow Report Bug...$  Opens the Bug report dialog where you can report a bug or request a 'wishlist' feature.
- $Help \rightarrow About Kolor Lines$  This will display version and author information.
- $\textbf{Help} \rightarrow \textbf{About KDE}$  This displays the KDE version and other basic information.

## **Chapter 5**

# **Frequently asked questions**

- Who made this game? The kdegames team. You can find their website here.
- 2. *Where can I get cheatcodes?* You cannot get cheatcodes for KDE games.
- 3. How do I start a new game?

You can start a new game using the New button on the toolbar, the Game  $\rightarrow$  New menu entry on the menubar or using the default shortcut Ctrl+N.

4. *How do I pause the game?* 

Kolor Lines does not have this feature as it is not required.

- I want to change the way this game looks. Can I?
   Yes. To change Kolor Lines visual theme you can use Settings → Configure Kolor Lines... option on the menubar.
- 6. *I have made a mistake. Can I undo?* To undo a move you can use a keyboard shortcut, or a menubar option.
- I don't want to make any moves right now. Can I skip a turn?
   Yes. To skip a turn you can use a keyboard shortcut, or a menubar option.
- 8. Can I use keyboard?

No. Kolor Lines cannot be played using keyboard.

- 9. *I cannot figure out what to do here! Are there hints?* No. Kolor Lines does not have a 'Hint' feature.
- 10. *I have to quit the game now, but I am not finished yet. Can I save my progress?* Kolor Lines does not have a 'Save' feature at this moment.

11. Where are the high scores?

To access the high scores simply use Show High Scores... option on the menubar.

12. I want to change the game configuration. Where do I go?

To change the game configuration you can use Settings  $\rightarrow$  Configure Kolor Lines... option on the menubar.

## **Chapter 6**

# **Game Configuration**

Kolor Lines configuration dialog allows you to select Kolor Lines visual themes. To select a new theme simply choose the theme's name from the selection list.

#### NOTE:

For your convenience a quick preview screenshot will be displayed on the right hand sided of the selection list as soon as you select the theme you're interested in.

Once you are satisfied with the theme you have selected you can either click Apply, or simply click Ok button, located at the bottom part of this dialog.

If, however you are dissatisfied with your selection – simply click Cancel to discard the changes.

## **Chapter 7**

# **Credits and License**

Kolor Lines

Program copyright 2000 Roman Merzlyakov roman@sbrf.barrt.ru

Contributors:

• Roman Razilov Roman.Razilov@gmx.de Redesign, Graphik, animation, partial re-write. Special thanks to my wife Larissa Juschkin for testing and discussions.

Documentation copyright 2001 Roman Razilov Roman.Razilov@gmx.de

This documentation is licensed under the terms of the GNU Free Documentation License.

This program is licensed under the terms of the GNU General Public License.

## Appendix A

# Installation

Kolor Lines is part of the KDE project http://www.kde.org/.

Kolor Lines can be found in the kdegames package on ftp://ftp.kde.org/pub/-kde/, the main FTP site of the KDE project.

### A.1 Compilation and Installation

In order to compile and install Kolor Lines on your system, type the following in the base directory of the Kolor Lines distribution:

```
% ./configure
% make
% make install
```

Since Kolor Lines uses **autoconf** and **automake** you should have no trouble compiling it. Should you run into problems please report them to the KDE mailing lists.